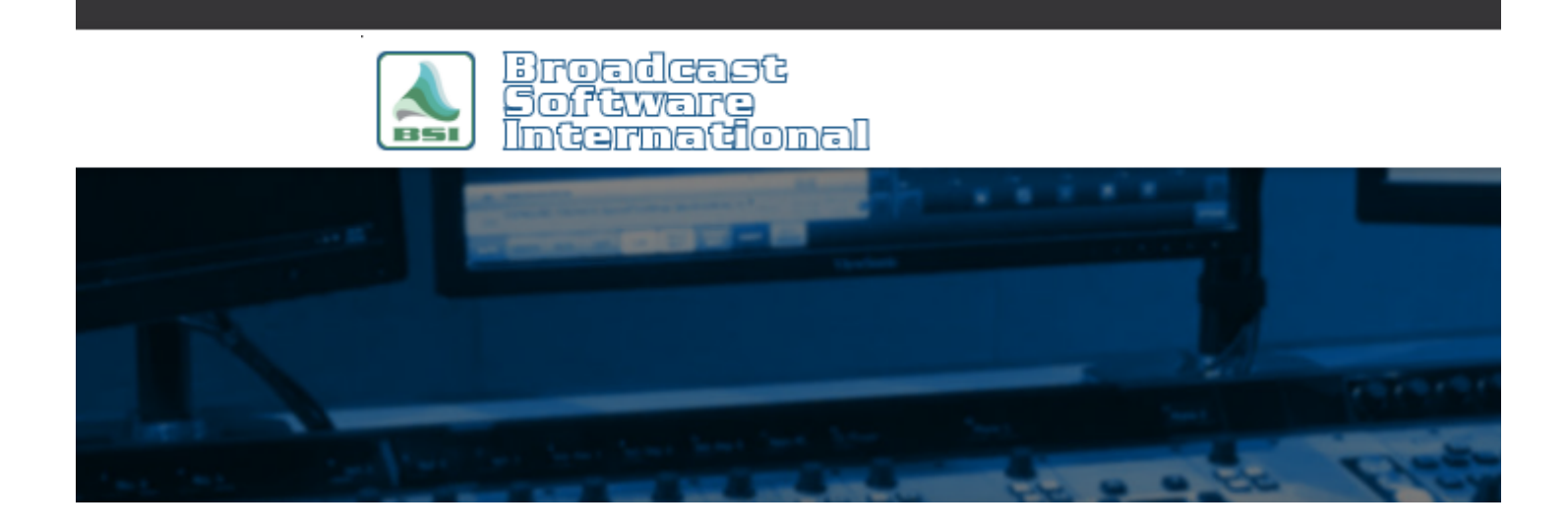

# **Frequently Asked Questions**

#### [All Categories](https://www.bsiusa.com/support/ticket/kb/index.php) » [General - Applies to all BSI Applications](https://www.bsiusa.com/support/ticket/kb/faq.php?cid=1)

#### **Allowing Non-Administrators to Properly Use BSI Products**

NOTE: Information contained in this document is not supported by Technical Support. Simian, and other BSI products, are intended to be run by users with Administrator user access rights; therefore, information in this document is for informational purposes only.

NOTE: This document gives steps to change user rights to key areas of Windows. Care should be taken to ensure that user rights are kept in line with your company policy on computer usage and access rights. Please consult your IT professional if you are not sure of your company policy on this matter.

# **Situation**

You are logged into your Windows 2000 or XP computer as a restricted user and preferences aren't saving or your registration information isn't saved.

# **Cause**

Restricted users in Windows 2000 and XP are denied the ability to modify the system registry. To allow a restricted user to modify the system registry, the system administrator must grant the user specific access.

# **Solution**

To grant restricted users proper access to the registry, a program called the "32 Bit Registry Editor" (regedt32) is used. To use this application, you must be logged into Windows as the local administrator. If you do not have administrator rights, you must contact your system administrator before proceeding.

- 1. Log into your computer as the local administrator.
- 2. Go to the Start menu and choose Run. In the Open field of the window that pops up, type in "regedt32" (without the quotes, see figure 1) and click OK.

**Figure 1, The Open field of the Run window with** 

*Figure 1: The Open field of the Run window with "regedt32" entered*

3. Within the Registry Editor window, in the folder tree section on the left, expand the HKEY\_LOCAL\_MACHINE folder. Next, expand the Software section. Right click on the BSI folder, and choose "Permissions…". (see figure 2).

Figure 2, The Registry Editor is shown with the HKEY LOCAL MACHINE key expanded with the BSI key highlighted

*Figure 2: The Registry Editor is shown with the HKEY\_LOCAL\_MACHINE key expanded with the BSI key highlighted*

- 4. Within the "Permissions for BSI" window, you will see a list of the users/groups that are currently allowed access to changing the BSI key (see figure 3).
	- **Figure 3, The list shows that only Administrators, Power Users, CREATOR OWNER, and SYSTEM** are allowed to change the BSI key.

*Figure 3: The list shows that only Administrators, Power Users, CREATOR OWNER, and SYSTEM are allowed to change the BSI key.*

Click on the "Add…" button to open the "Select Users or Groups" dialog box (as shown in figure 4). By default, the "From this location" field will have the workgroup or domain you have logged into (in this case, BSI).

Figure 4, This is the Select Users window with the object Everyone typed in after clicking the Check Names button. It is underlined because it is a recognized username/group. The From this location: field indicates that Windows is to look at the BSI workgroup/domain for the user/group Everyone *Figure 4: This is the Select Users window with the object Everyone typed in after clicking the Check Names button. It is underlined because it is a recognized username/group. The From this location: field indicates that Windows is to look at the BSI workgroup/domain for the user/group Everyone* 

NOTE: For this document's purpose, we'll be using the "Everyone" username, allowing any user that uses your machine to change the system time. Check with your IT professional to make sure this is compliant with your company policy. If you want to grant specific users or groups access rights while denying others, you will need to consult with your IT professional. User specific rights administration is a more advanced function than can be covered in this document and it is beyond its scope.

Single left click into the "Enter the object names to select" text box, this will place a cursor in the text box allowing you to type. Enter the group name "Everyone" (without quotes), then click the Check Names button, if Windows is able to verify that the entry is valid, it will underline the group name. If it doesn't recognize the name entered, the "Name Not Found" dialog box will pop-up allowing you to re-enter the name if it was mistyped. With the "Everyone" user entered and underlined (as shown in Figure 4), click on the OK button.

5. You'll now be back at the "Permissions for BSI" window, highlight the newly added "Everyone" user, then enable the check boxes for "Full Control" and "Read" in the Allow column (as shown in figure 5).

**Figure 5, Permissions for BSI showing Everyone user.** *Figure 5, Permissions for BSI showing Everyone user.*

6. You will need to repeat steps 3 through 5 for the additional following registry keys (if you have them):

## **HKEY\_CURRENT\_USER\Software\VB and VBA Program Settings**

## **HKEY\_CURRENT\_USER\Software\BSI**

# **Conclusion**

With the above steps, you are now able to have any user that uses your machine modify your system registry and therefore save preference/registration settings for all BSI products.

## **Help Topics:**

Last updated Thu, Jul 10 2014 1:25pm

### **Please Wait!**

Please wait... it will take a second!